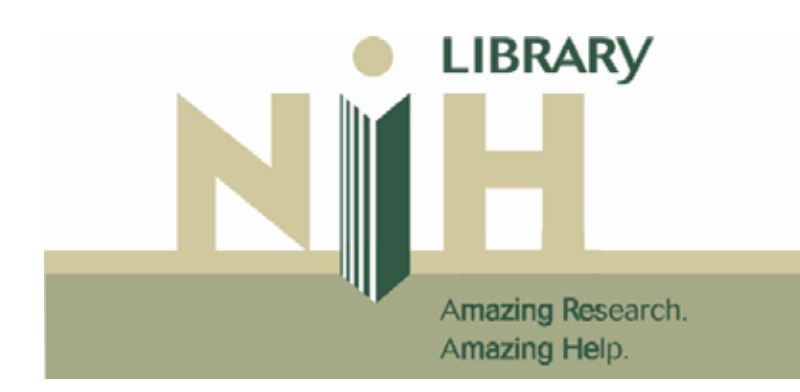

# Research Updates Using Porpoise (Web of Science), OVID, ScienceDirect, Cubby (PubMed)

**Training Schedule**: http://nihlibrary.nih.gov/training.htm

#### **Course Objectives:**

- 1. Review of the pros and cons of the four Research Update Services
- 2. Set up searches in three services that are run automatically when the database is updated.

#### **Pros and Cons of the Four Research Update Services**

The NIH Library offers a range of research update services for NIH staff. These services allow you to keep abreast of the latest information on a particular research topic. Services are compared below in order to assist you in your selection.

**PORPOISE** is a utility provided by the Center for Information Technology that allows you to define profiles of search terms to be automatically searched against the weekly update of the ISI Science Citation Index Expanded and Social Science Citation Index databases (i.e., Web of Science). Search results are returned via e-mail.

**Pros**:

- Search will be run automatically when the database is updated
- Search delivered via email
- Results are delivered electronically and can be downloaded to Reference Manager, EndNote or ProCite
- Search parameters include subjects, authors, journal titles and addresses
- Multiple profiles may be created
- Database comprised of bibliographic records from over 5,300 journals in all areas of science and social science
- Copies of documents can be requested electronically

**Cons**:

- Subject searches must use free text from title, abstract, or author-provided key word lists
- You must have a valid NIH email alias (i.e. an entry in the NIH Directory and Email Forwarding Service) to receive search results.

**OVID**: The Ovid web interface can be used to create automatic searches in the MEDLINE, preMEDLINE, PsycINFO, Biological Abstracts, CINAHL, Agricola databases.

**Pros**:

- Search will be run automatically whenever database is updated
- Search will be delivered to an e-mail box of your choice
- Multiple searches may be created
- Results are delivered electronically and can be downloaded to Reference Manager, EndNote or ProCite
- MEDLINE, PsycINFO, and CINAHL database indexed by professional indexers using controlled vocabulary
- Biological Abstracts indexed using a mixture of free text with concept codes and biosystematic codes

#### **Cons**:

• Cannot order documents electronically directly from interface

**Science Direct Alert** service provides web-based desktop access to over 4,000 scientific and medical journals, of which over 1,100 are full-text. The Alert function uses stored search strategies to run search updates. You will need to set up the profiles and define an ID/Password.

**Pros**:

- Links to full-text articles published by Elsevier Science
- Searches are run against the 4,000+ journals contained in the Embase database
- E-mail alert option: search will be run automatically on a weekly or daily basis with results link delivered via e-mail

**Cons**:

• Citations cannot be imported into bibliographic management software

**Cubby (PubMed)** The Cubby stores search strategies, that may be updated at any time, and LinkOut preferences to specify which LinkOut providers you want displayed in PubMed. In order for you to use this feature your web browser must be set to accept cookies.

**Pros**:

- Search parameters include subjects, authors, journal titles and addresses
- Multiple searches can be created and stored.
- Database comprised of bibliographic records from over 3,900 journals in medicine and bioclinical sciences
- Copies of documents can be requested electronically
- Links to full-text of selected journal articles.
- Citations can be imported into reference management software

**Cons**:

• Stored searches cannot be run automatically

## **Setting up Searches for Research Updates**

## **Porpoise - Web of Science**

Porpoise is a utility provided by CIT that allows NIH scientists to define profiles of search terms which will be automatically searched against the weekly update of the ISI Science Citation Index Expanded© database. Search results are returned via email. (Interactive searching of this database is also possible using the Web of Science.)

#### **Getting Started**

- 1. Go to http://publishorperish.nih.gov/auto.html
- 2. Select Porpoise
- 3. Select one of the Porpoise options: Create a New Search Profile, Edit an Existing Search Profile, Process a Search Profile Now and Generate WOS Linked Output, Delete an Existing Profile or List Existing Profiles

#### **Create a New Search Profile**

Below are basic steps for creating a PORPOISE profile. At this point, there are no limits on the number of PORPOISE Profiles that you can create.

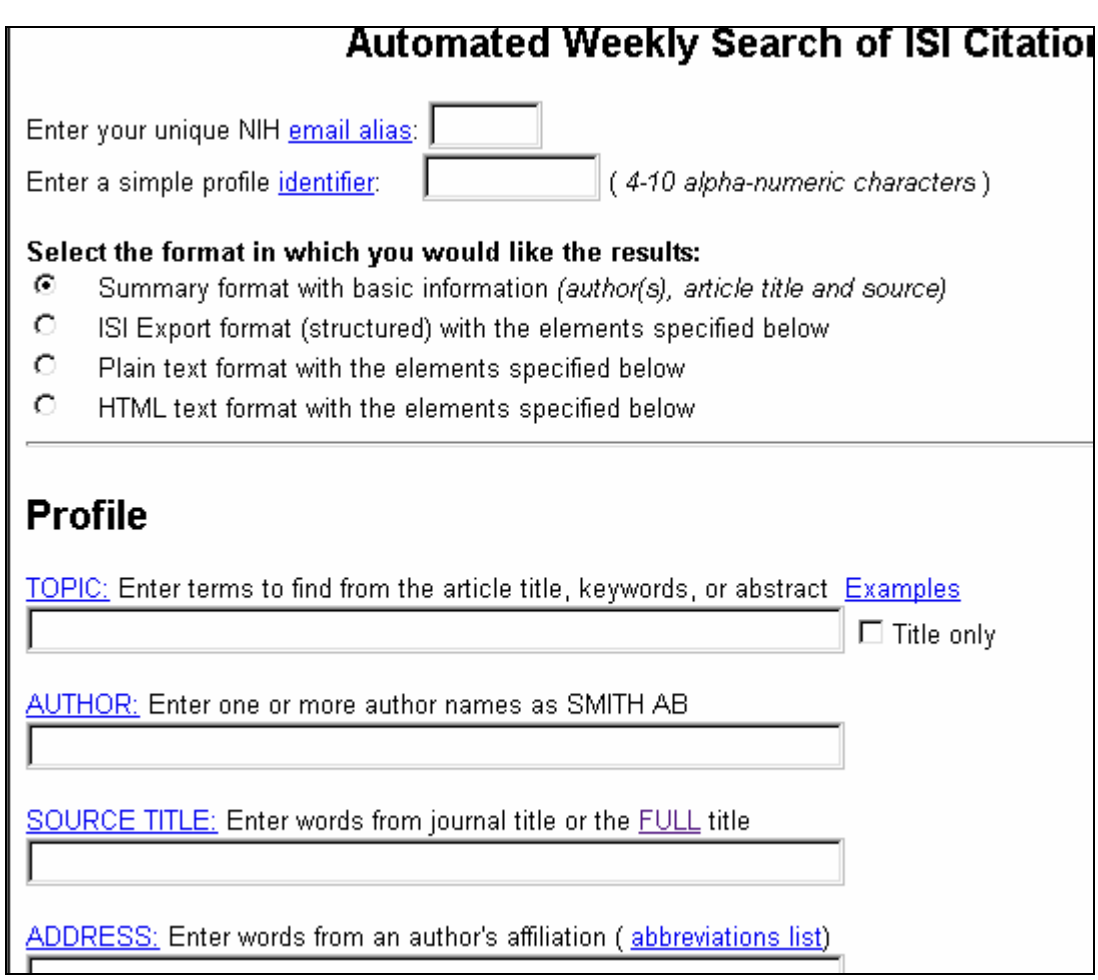

1. Enter your email alias

**Note**: To determine your email alias:

- a. Click on the phrase 'Email alias'
- b. Type your last name and press 'Return'
- c. Click on your name to select it from list

- 2. After entering in search terms, click on the SEARCH button at the top or bottom of the screen.
	- **Author Search Hints**
		- To look for joint authors use "and" between their names
- G:\…\Seminar Folders\Research Update Services\Research Update Services.02-09-04doc **NIH Library Helpline 301-496-1080**
- d. Record your NIH email alias. (Note: Look at the address where your email will be sent. Is the address correct? If not, click on the *NIH Directory and Email Forwarding Service* to correct.)
- e. Click on the 'Back to PORPOISE' button
- 2. Create a profile identifier

**Note**: A Profile Identifier is a 4-10 alpha-numeric character name or label for your profile. Spaces are not allowed. Create a name to reflect your search topic (e.g. identifier for journal tables of contents: JAMATOC, topic search: hivdrugs6, author search: SmithH)

- 3. Select the format of the references. The default format is Summary author, title and source. To add abstracts to the Summary: Click in circle next to Plain Text format Scroll to the bottom of the Profile Definition screen and select the additional fields.
- 4. Enter a topic, author or source title (journal) in appropriate boxes. You can combine topic with author or source. See next page for more information and hints about creating searches.
- 5. Click on 'Search' button to test profile parameters
- 6. If you are not satisfied with search parameters click on 'Edit Profile', modify parameters and repeat step 7, otherwise click on 'PORPOISE Home'

#### **Topic searching:**

TOPIC: Enter terms to find from the article title, keywords, or abstract Examples testicular and (cancer or neoplasm\* or tumor\*)  $\Box$  Title only

- 1. Enter your search term in the TOPIC box.
- 2. Click on the SEARCH button at the top or bottom of the screen.

#### **Topic Search Hints**

- You can type in one word or combine words with the operators, AND, OR, NOT ex: schizophrenia **and** brain receptors.
- You may type in phrases ex: cellular apoptosis
- To find a root word and any letters occurring after a root word use an asterisk ex: embryo**\*** finds embryos, embryonic, etc…
- If your keywords do not find relevant papers, try using synonymous terms or alternate ways of expressing the same topic. Combine the synonyms with an "or".

ex: testicular and (cancer or neoplasm\* or tumor\* or carcinom\* or malignan\*)

#### **Author Searching**

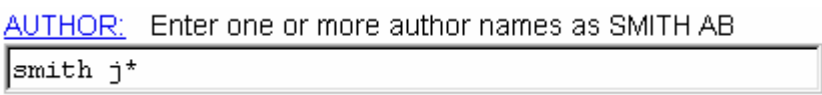

1. Enter the authors name in the AUTHOR box in one the following ways: smith  $j^*$  - if you do not know the middle initial smith jr - if you know the middle initial wieschaus – if the last name is distinctive enough to be found without initials

• Some authors use a first initial only, and others use all initials. The only way to find all variations is to always search using the asterisk (\*). If you do not know the middle initials, always truncate the name using the (\*).

#### **Journal Searching**

 $\blacksquare$ 

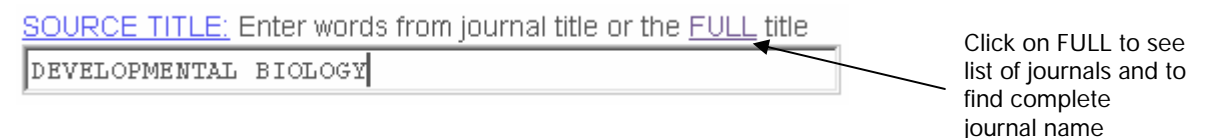

- 1. Enter the journal title in the SOURCE TITLE box
- 2. After entering in search terms, click on the SEARCH button at the top or bottom of the screen.

#### **Journal Title Search Hints**

- Use either full journal title ex: developmental biology, or abbreviated journal title ex: proceedings of the national acad\* . **Note**: You must enter the full complete title or use truncation. You cannot enter just individual words from the title.
- Click on 'FULL' to choose a journal name from an alphabetical listing of journals covered in Web of Science. 'Copy' and 'Paste' (Edit functions) titles from this list to the SOURCE TITLE box on the General Search Screen.

#### **Ordering Porpoise References from NIH Library via Web of Science**

You cannot order references directly from your weekly email message. You must rerun the search using the steps below:

1. On PORPOISE Home Page, go down to the "Process a Search profile NOW and Generate WOS linked Output" button.

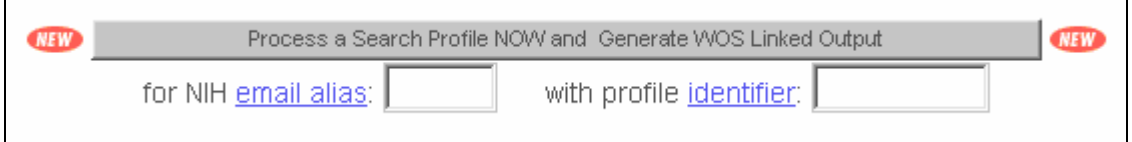

- 2. Enter your email alias and profile identifier. Click on the button "Process a Search profile NOW and Generate WOS linked Output". (Note: Profile is rerun in Web of Science)
- 3. Mark references you would like to order.
- 4. Click on 'Submit Marked' button
- 5. Click on 'Marked Item List' button
- 6. Click on 'Order from NIH' button and enter requested information (Note: Limit 10 requests/day from all sources: 232 Forms, Web of Science, Loansome Doc, Catalog. Must have a library barcode to make requests.)

#### **Change, Delete, See a list of Profiles**

For privacy reasons, you are not able to see a list of your profiles onscreen. Enter your email alias to have a list emailed to you. To change or delete a profile:

1. Go to the PORPOISE Home page at http://publishorperish.nih.gov/auto.html.

2. Select either Change or Delete a profile. Enter your email alias and profile identifier and follow the on-screen directions.

## **E-Mail Alerts via OVID**

The OVID web interface can be used to create automatic searches in the MEDLINE, preMEDLINE, PsycINFO, Biological Abstracts, CINAHL, and Agricola databases.

**NOTE**: You also can create an OVID Alert using the Windows OVID interface; however, these Alerts will not be run automatically.

The schedule for databases updates is as follows:

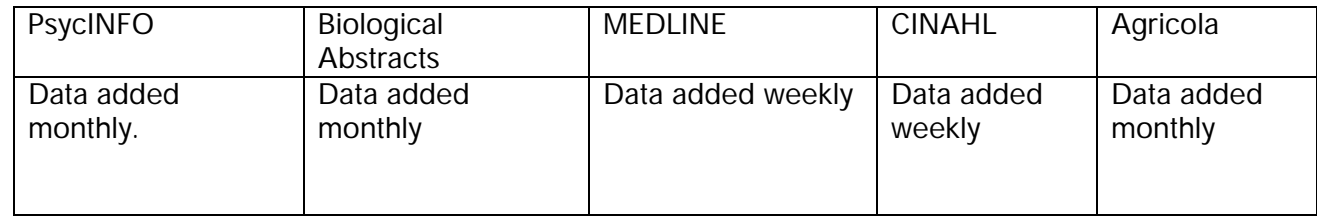

#### **Setting Up an OVID E-mail Alert Account**

You must register for an OVID E-mail Alert account before you can store a search. To register, fill out the OVID E-Mail Alert registration form available at http://nihlibrary.nih.gov/Forms/SDIaccount.html You will be asked to create a Userid and Password. You will receive confirmation by E-mail of this registration within one week.

#### **Setting Up and Saving an OVID E-mail Alert Search Strategy**

- 1. Go to OVID. Login using the Userid and Password you created.
- 2. Select which database you would like to search

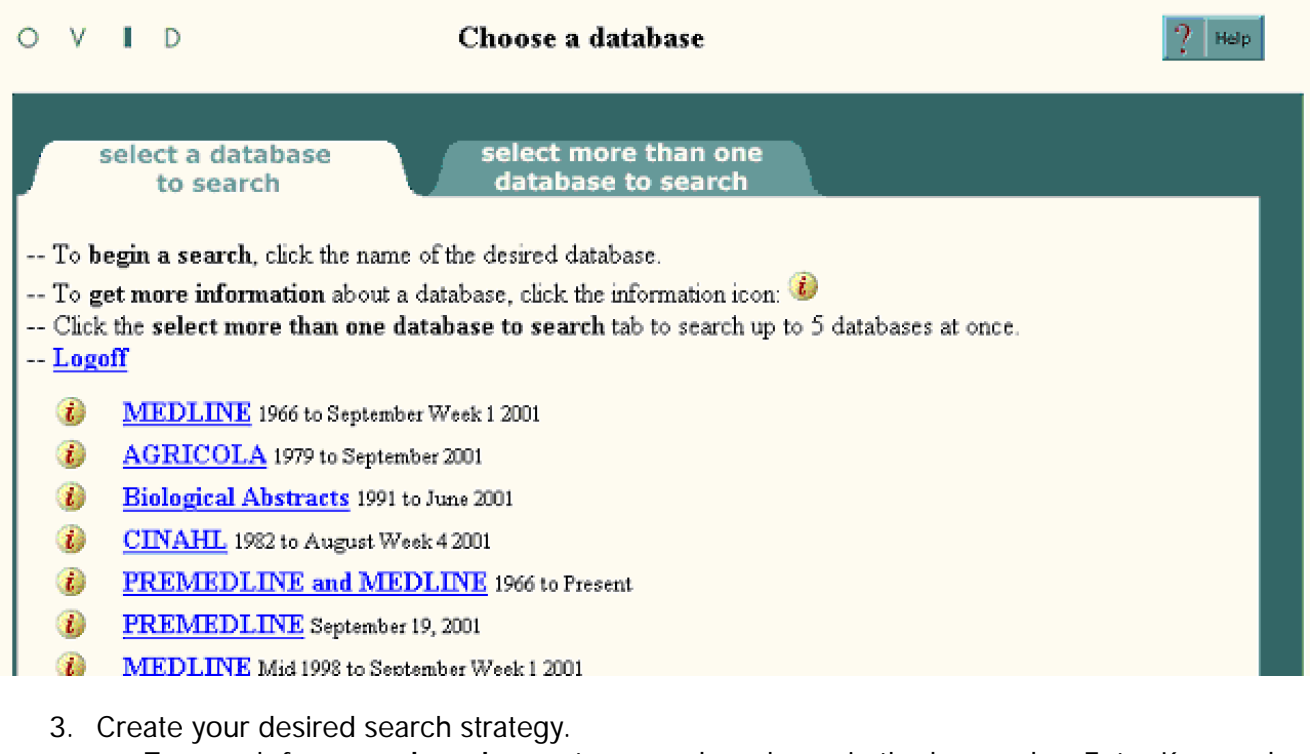

- To search for a **word or phrase**: type word or phrase in the box under "Enter Keyword or phrase: Click on the "Perform Search" button or press <Enter>.
- To search by **Author or Journal Title:** click on the appropriate icon at the top of the screen. Type in the author name or journal title that you want to find. Click on "Perform Search." You will be taken to an alphabetic list of available author names or journal titles. Select the appropriate name or title from the list.
- To **limit** searches by such criteria as year, language, or publication type: each database has different limits available. Please click on the "Limit" icon at the top of the Main Search Page, or choose from the limits listed under the search box by clicking the box beside the term before running your search.

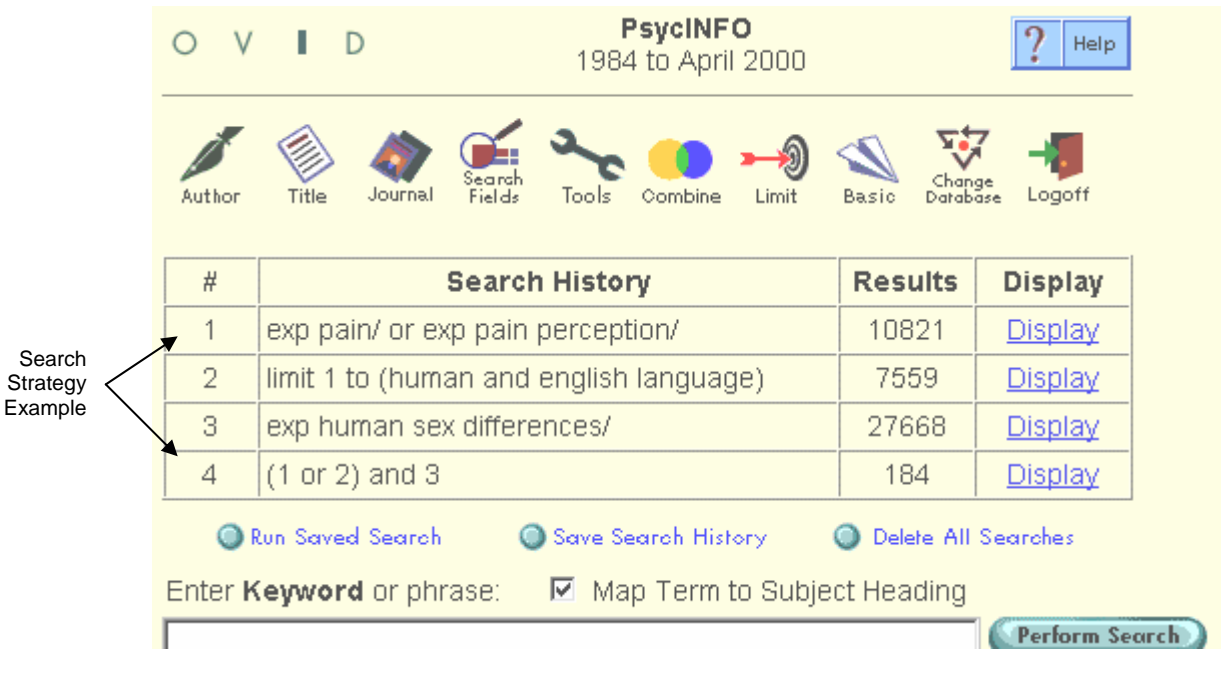

- 4. Click on the button labeled "**Save Search History**".
- 5. Mark the circle under "Save Search" for "as an AutoAlert (SDI) Service."

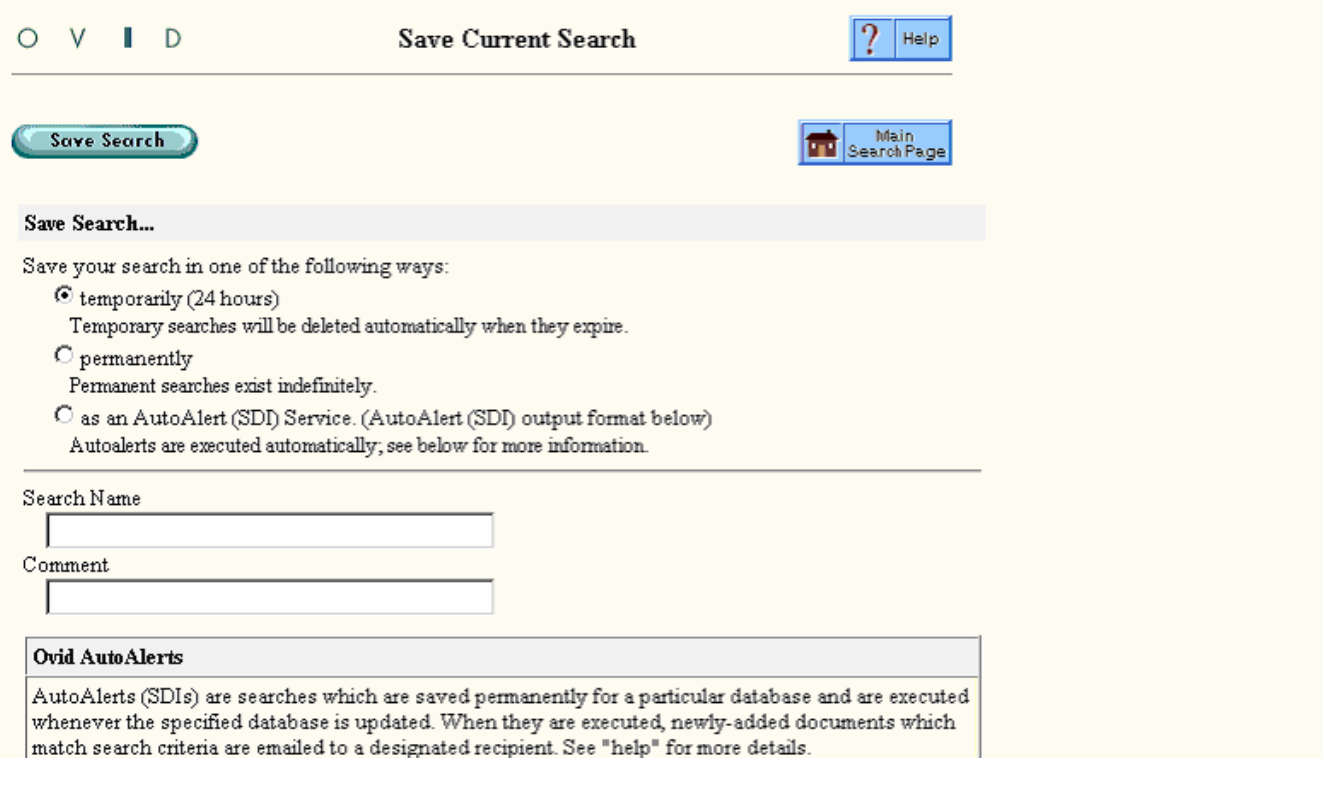

- 6. Fill in the rest of the blanks as desired.
- 7. Give the search strategy a name. The space for "Recipient" should be filled in with your E-mail address.
- 8. Click on the "Save Search" button. You can save separate searches under different names.
- 9. You will receive E-mail notification of the results whenever a database is updated.
- 10. You must use the Userid and Password that you created so that your search strategies are saved in files accessible only by you. If you save SDI strategies created using the general Userid and Password, the strategies can be accessed and edited by other users.

### **ScienceDirect Alerts**

ScienceDirect Alerts notify you by e-mail when new articles of interest are added to ScienceDirect. Your Search Alerts can be scheduled to run daily or weekly to locate new articles that match your search query. The Alert function uses stored search strategies to run search updates against the 4,000 journals (full-text as well as non-full-text) in the Embase database.

Two Alert options are automatic e-mail alerts and interactive saved queries. You can define up to 10 Alerts.

#### **Passwords**

You will need to create a personal login to use the Alert service. Click on the "personal login" button to create your profile and User Name & Password.

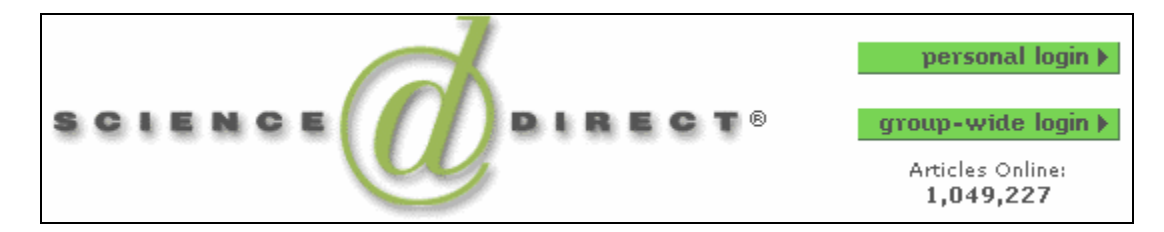

After you've created your password, you may type it into the window and click "submit".

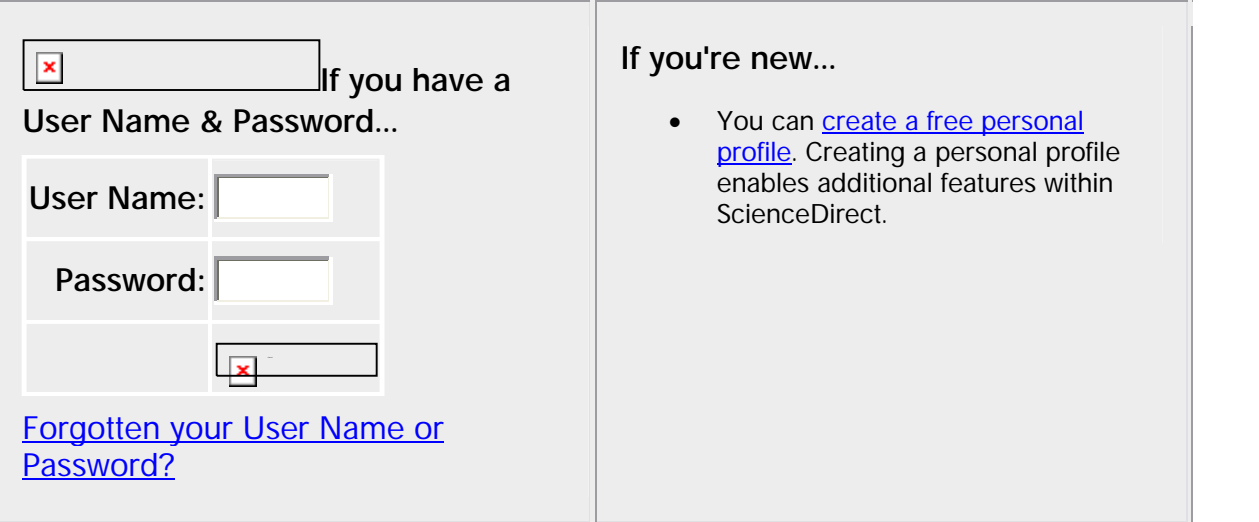

## **Creating E-mail Alerts Creating E-mail Alerts Click here to Click here to Click here to Click here to**

use your personal login id and password

9

E-mail alerts automatically execute searches according to a user-specified schedule. Each time the database is updated, you will receive an e-mail message with a link into ScienceDirect to access new articles on your topic. The email message may be similar to this:

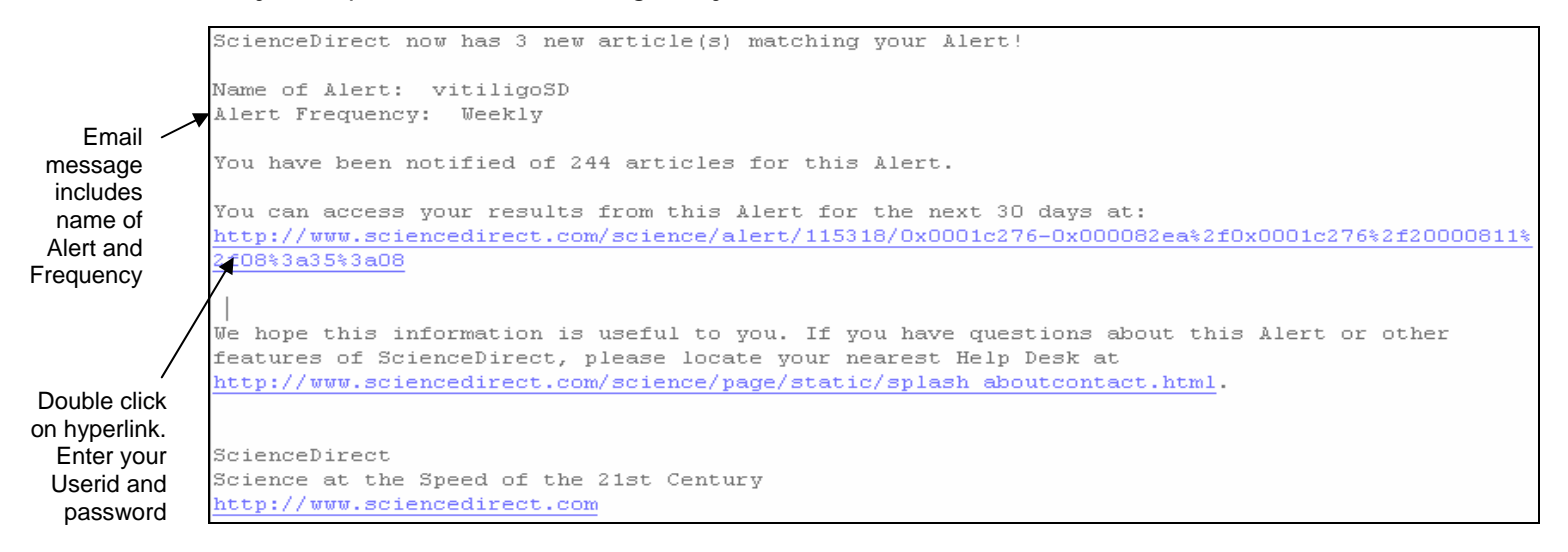

**To set-up an e-mail alert**, you must create and save a search strategy:

1. Choose the 'Search' option to construct and run a search.

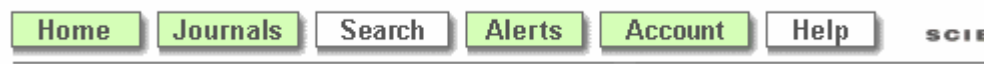

2. Create and run a search from the Basic or Advanced Screen.

**Basic Search mode**: Search for one or two search concepts by entering terms or phrases into the Term(s) query box. Use "within" pull-down menu to restrict terms to specific fields in the DocumentPlus record: Abstract, Title, Keywords, Authors, Reference, Journal Name, Full Text.

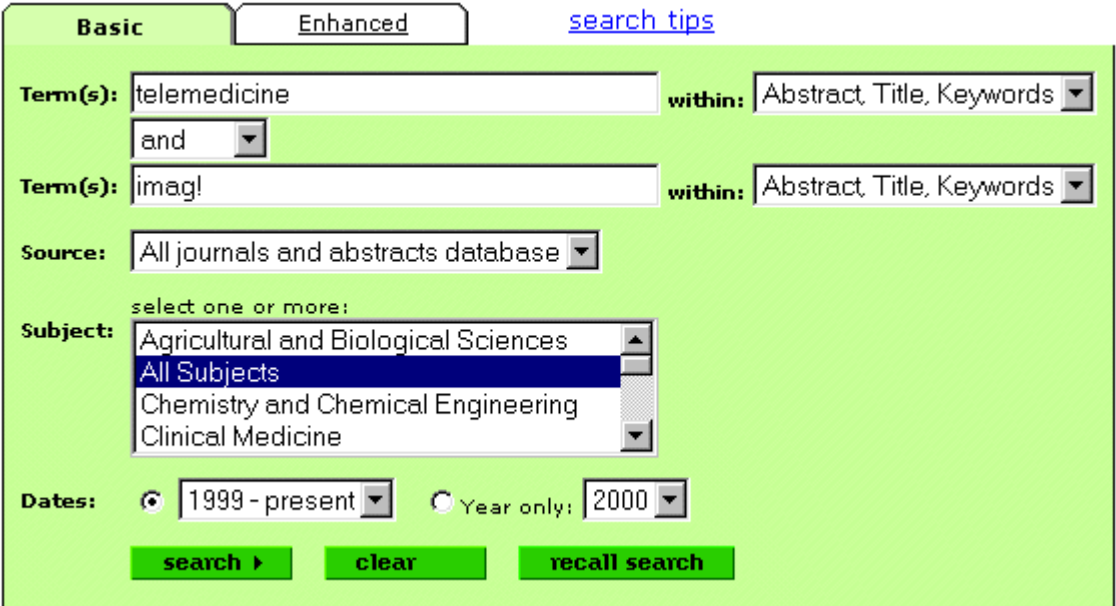

**Boolean operators:** use **AND, OR, AND NOT** to connect two or more search terms

**AND** Narrows your search. Retrieves records containing **all** search terms. **OR** Broadens your search. Retrieve records containing any of the search terms.<br>**AND NOT** Excludes the terms after the operator from your search and retrieval. Excludes the terms after the operator from your search and retrieval.

#### **Proximity connectors:**

- Use **W/n** to specify the proximity between the terms without specifying order, where n is the number of terms within which the connected search terms must appear. For example, pain W/15 morphine.
- Use **PRE/n** to find two words when the first must precede the second by a specified number of words.
- Use **W/SEG** to find two search words in the same field of the article, such as Title or **Abstract**

#### **Wildcard characters**

- Use **!** for unlimited right truncation: to find a root word plus all variations with any number of additional characters. In the example above, imag! would find *image, images, imaging*
- Use an asterisk (**\***) to replace characters anywhere in a word, except the first character. Use one asterisk for each character you want to replace. For example, wom\*n would find *woman, women*

#### **Author searching**

• Use the Authors field from the "within" pull-down menu to search for an author. To account for the variety of formats in which author names appear in the source document, ScienceDirect recommends using the following syntax to search for author names: last name W/3 first initial! For example, smith W/3 r!

**Enhanced Screen Mode:** combine more than two entry terms or phrases. You must enter the search query using the appropriate syntax for Boolean operators, proximity operators, and truncation.

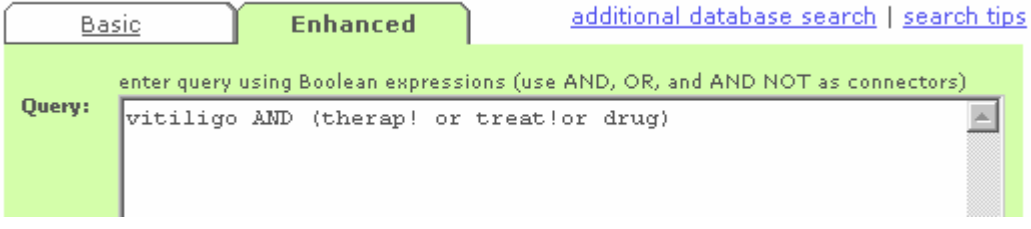

To restrict a search to specific DocumentPlus fields, use the syntax: **field name (search term)** For example, **title (imag!)** To see a list of field names: click on "Search tips" and link to section "Limit your search by field searching"

3. From results screen, choose **Save as an e-mail alert**. The system will return an online form.

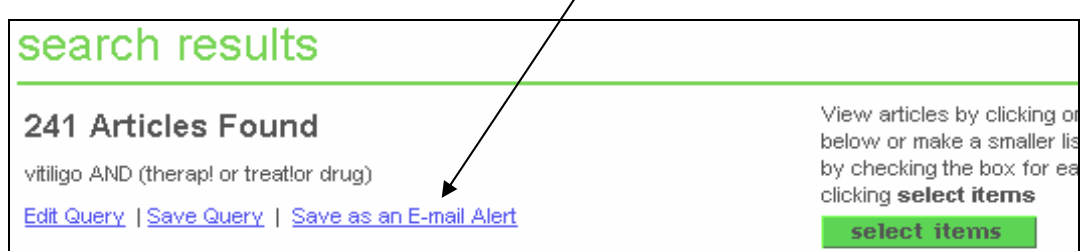

4. Name the alert. Enter your e-mail address. Choose the frequency with which you want ScienceDirect to update the search. Use the **save alert** button to save search.

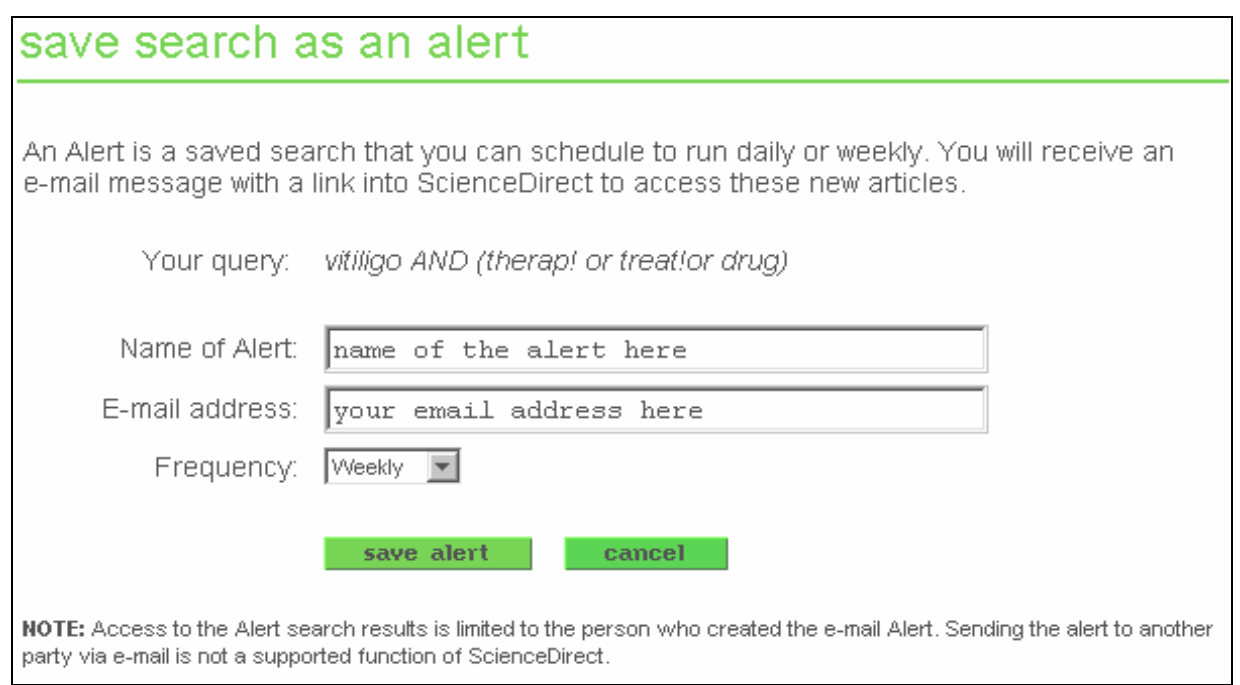

#### **To edit or cancel your alert**:

1. Click on the Alerts button from anyplace in ScienceDirect.

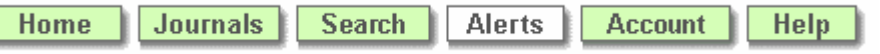

2. Choose the Modify link to edit the strategy, e-mail address, or update frequency. **Note** that you can render a search "Inactive" without deleting it. Use the Delete link to remove the strategy entirely.

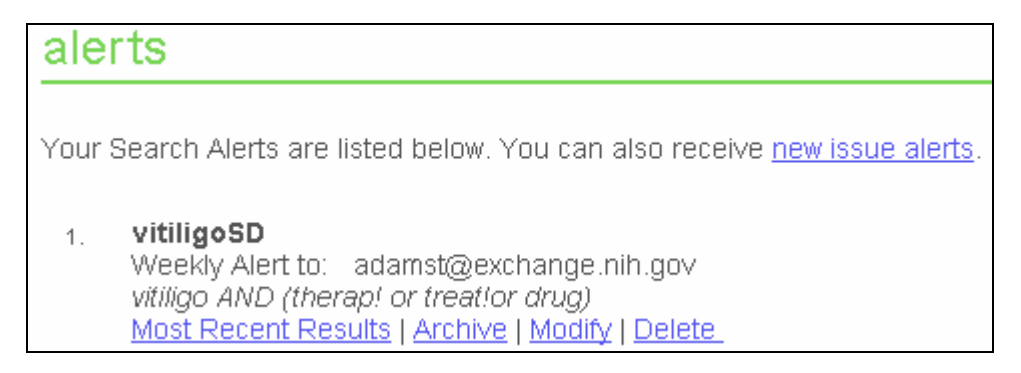

**To re-run the search** in the current session:

1. Use the Most Recent Results link.

**Creating Interactive Saved Queries:** To create a saved query, you must construct and store a search strategy.

- 1. Construct and run a search. (See instructions in section on creating email alerts.)
- 2. From the results display screen, click on save query.

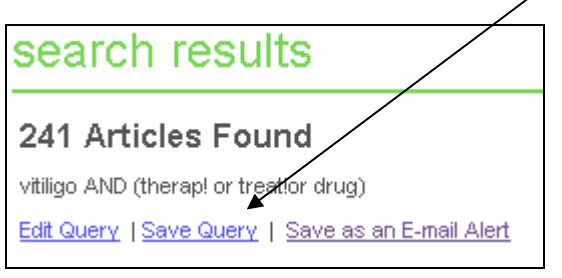

#### **To run your saved queries from the ScienceDirect search page.**

1. Click on the Search button from anyplace in ScienceDirect.

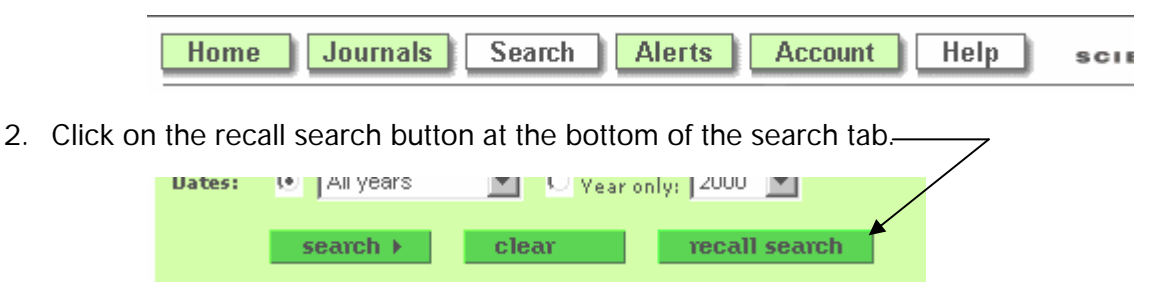

3. From the recall search page, highlight a saved search strategy from a scrollable box of saved searches.

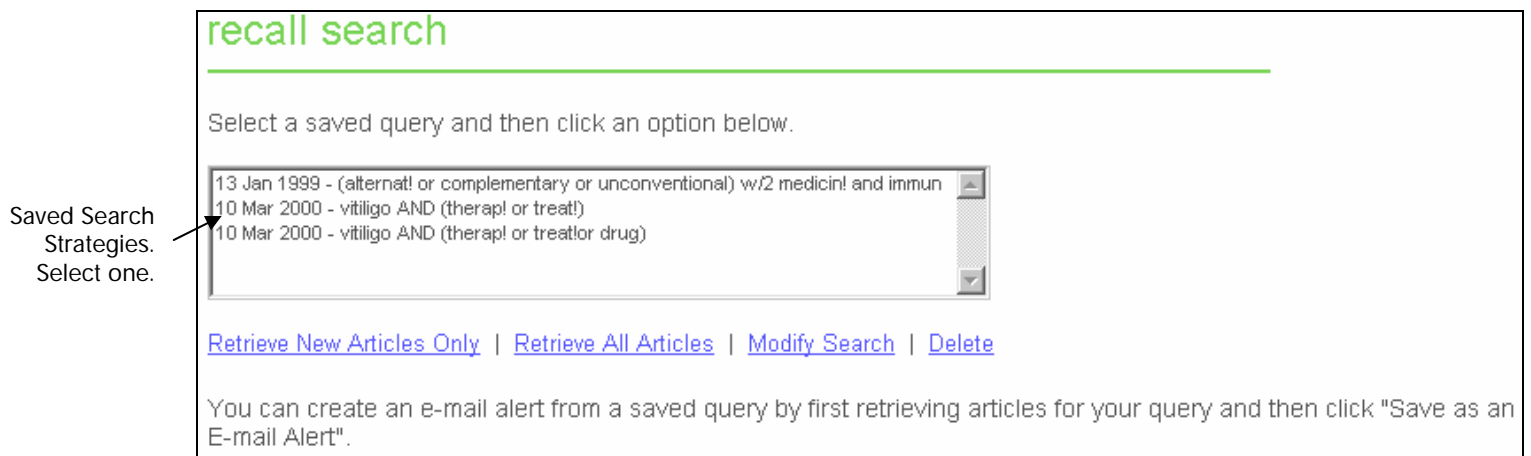

4. Under search options, choose the 'Retrieve New Articles Only' option to restrict the search to those articles that have been added since your most recent search of the topic.

#### **POINTS TO REMEMBER:**

- Citations cannot be imported into bibliographic management software...yet. Saving or downloading citations can be done by saving one page of citations at a time as a text file. Keep in mind that you will need to edit the file to delete extraneous text, since all text on the page will be downloaded.
- Individual citations cannot be marked and saved or downloaded.
- Updates will contain links to the full text of those articles in journals published by Elsevier Science. Journals not published by Elsevier will contain links to abstracts only.

## **CUBBY on PubMed**

**Registering for the Cubby**: Click Cubby from the PubMed sidebar. Then click "I Want to Register for Cubby."

The Cubby requires that your system accepts cookies.

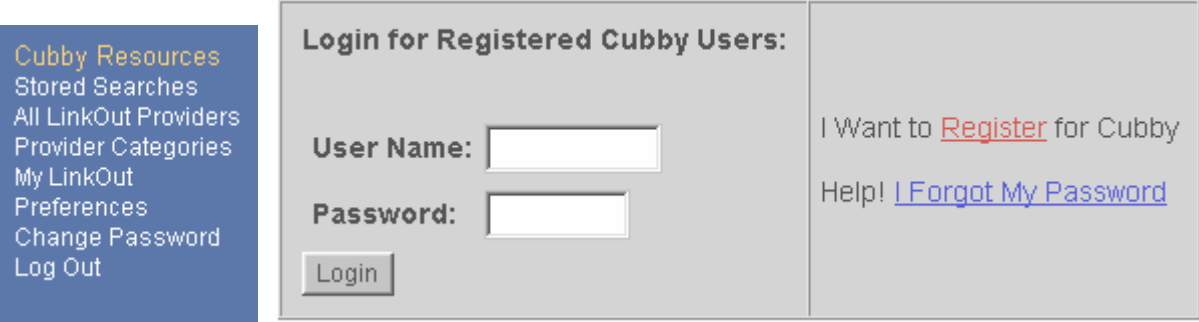

**Logging In**: You must login to access the Cubby. This login will remain active for 12 hours. If you've already registered, type your User Name and Password and click Login.

**Cubby Stored Searches:** Click on Cubby on the sidebar to store a search, see a list of your stored searches, update, or delete a stored search.

G:\…\Seminar Folders\Research Update Services\Research Update Services.02-09-04doc **NIH Library Helpline 301-496-1080** 

#### **How to Store a Cubby Stored Search**

- 1. Run or Preview your search. You can store a search using terms and limits necessary for your topic.
- 2. Click Cubby on the sidebar. Enter your user name and password, if window pops up. Last Search displays the last search query, including limits, if used. [If your last search is not displayed, your system may not be set to accept cookies.]

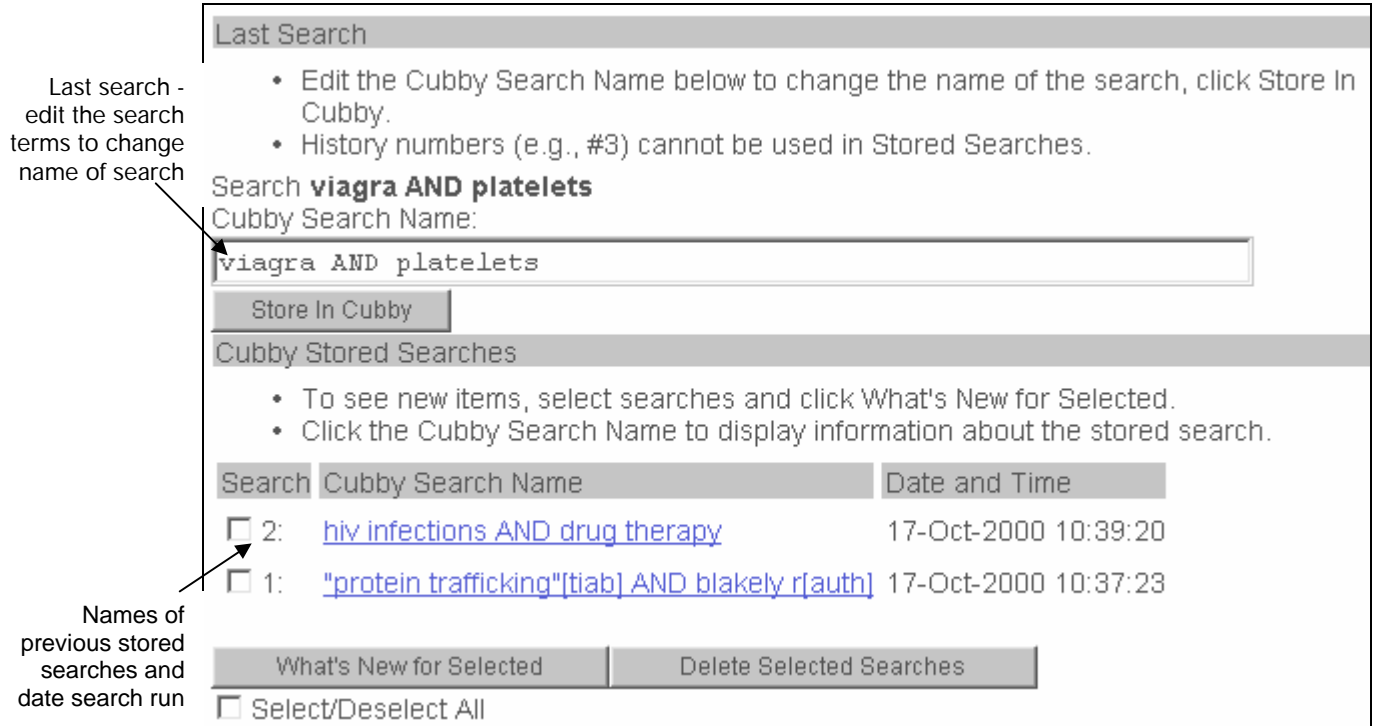

- 3. Edit the name of the search. Above the Store in Cubby button, there is a box where you can edit the name of the search to something manageable yet meaningful. Examples, Headaches in Preschool Children, Dr. Murphy's Arthritis Update.
- 4. Click on Store in Cubby.

**Note:** 

- 1. Links to "Related Articles" cannot be stored as a Cubby Stored Search.
- 2. History numbers (e.g., #3) cannot be used in Cubby Stored Searches.
- 3. Dates and date ranges are not recommended for Stored Searches.
- 4. Stored searches are numbered and listed in descending order according to the date and time they were originally stored.
- 5. The maximum number of stored searches is 100.
- 6. Any term from a field other than title or abstract, on a PreMEDLINE or publisher supplied record, may cause the retrieval of a citation a second time. For example when a term appears only in the [ad] field.

**Stored Search Information:** To review information about a stored search, click on the search name. Stored Search Information includes the search name, date and time last updated, database searched, search terms, and field limits, when applicable. Click Search to run the search without update limits. This will not change the latest date and time for this Stored Search.

#### **Updating Cubby Stored Searches**

It is easy to check for new items since your last update.

- 1. Select the stored search(es) you want to update by clicking the check box(es) next to the Cubby Search Name. To select all searches click the Select/Deselect All check box.
- 2. Click "What's New for Selected." The Cubby displays the list of searches you selected along with an additional column indicating the number of new items retrieved since the last time you checked. If there are no new items, the Cubby displays "0 new."
- 3. Click # new to link to the new items. Clicking on this link displays the new items, and updates the stored search in the Cubby with the new Date and Time. If you do not click  $#$  new, the search date and time are not updated.

**Deleting Stored Searches:** Select the stored search(es) you want to delete by clicking the check box next to the Cubby Search Name. Next, click "Delete Selected Searches." You can select and delete multiple searches at a time.